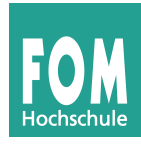

## **Übungen zur Shell und zum Editor vi**

- 1. Starten Sie Linux (in der virtuellen Maschine) im Textmodus. (Die offizielle Linux-VM für diese Veranstaltung bootet in den Textmodus.)
- 2. Melden Sie sich als normaler Anwender (nicht als *root*) mit Ihrem Benutzernamen (*fom*) und dem Passwort (auch *fom*) an.
- 3. Überprüfen Sie mit pwd, dass Sie in Ihrem Home-Verzeichnis "sind".
- 4. Erstellen Sie zwei neue Unterverzeichnisse texte und beispiele in diesem Ordner.
- 5. Wechseln Sie in das Verzeichnis beispiele und überprüfen Sie nach dem Wechsel, das Sie wirklich dort gelandet sind.
- 6. Kopieren Sie die Dateien /etc/fstab und /etc/passwd in das aktuelle Verzeichnis.
- 7. Öffnen Sie die Datei fstab (die im Arbeitsverzeichnis, nicht die in /etc) im Editor vi.
- 8. Benutzen Sie die Suchfunktion von vi, um nacheinander alle Vorkommen des Wortes dev (wie: device) in der Datei zu finden. Beobachten Sie, was passiert, wenn Sie nach dem letzten Treffer in der Datei weiter suchen.
- 9. Testen Sie auch die Rückwärtssuche; diesmal können Sie z. B. nach sys suchen.
- 10. Was passiert, wenn Sie einen Suchbegriff angeben, der im Text gar nicht vorkommt? Suchen Sie z. B. nach qwertzuiop.
- 11. Die Datei ist in Spalten sortiert. Löschen Sie möglichst effizient in jeder Zeile die komplette dritte Spalte (mit den Dateisystem-Eintrag, im Beispiel ext3), so dass z. B. aus /dev/sda1 / ext3 errors=remount-ro 0 1 der Eintrag /dev/sda1 / errors=remount-ro 0 1 wird. Hinweis: Einzelne Buchstaben zu löschen, ist nicht möglichst effizient.
- 12. Speichern Sie die geänderte Datei und verlassen Sie den Editor.
- 13. Zeigen Sie den Inhalt das Arbeitsverzeichnisses an und überprüfen Sie, dass die Datei fstab das aktuelle Datum und die aktuelle Uhrzeit trägt. (Hinweis: Falls Ihre Computeruhr in der VM nicht richtig eingestellt ist, vergleichen Sie mit der Zeit, die in der VM eingestellt ist; dazu geben Sie date ein.)
- 14. Jede Datei besitzt unter Linux eine eindeutige Kennung, die so genannte *Inode-Nummer*. Schlagen Sie in der Manpage zu ls nach, wie Sie diese Inodes anzeigen können. Zeigen Sie danach den Inhalt des Arbeitsverzeichnisses mit Inode-Nummern an.
- 15. Wechseln Sie eine Verzeichnisebene nach oben (also zurück in Ihr Home-Verzeichnis).
- 16. Lesen Sie erneut die Manpage zu ls diesmal geht es darum, wie Sie rekursiv nicht nur den Inhalt des Arbeitsverzeichnisses, sondern auch die Inhalte aller Unterordner anzeigen können. Testen Sie diese Option, wobei Sie sowohl die einfache als auch die lange Darstellung (-1) verwenden. Beachten Sie, dass Sie mehrere Optionen auch kombinieren können (-abc statt -a -b -c).
- 17. Legen Sie ein Verzeichnis kopien im Arbeitsverzeichnis an und kopieren Sie alle Dateien aus dem Ordner beispiele dort hinein. Wechseln Sie anschließend in den Ordner kopien und überprüfen Sie, dass sich dort nun ebenfalls die beiden Dateien fstab und passwd befinden.
- 18. Mit ls können Sie nicht nur den Inhalt des Arbeitsverzeichnisses ausgeben; wenn Sie als Argument einen Verzeichnisnamen ergänzen, zeigt ls den Inhalt dieses Ordners an. Wechseln Sie wieder eine Ebene nach oben (ins Home-Verzeichnis) und lassen Sie ls die Inhalte der beiden Verzeichnisse beispiele und kopien in ausführlicher Darstellung anzeigen – dabei soll das Tool auch die Inode-Nummern ausgeben. Vergleichen Sie die Inode-Nummern der gleichnamigen Dateien (jeweils fstab und passwd in beiden Ordnern) und überzeugen Sie sich so davon, dass es sich um verschiedene Dateien handelt.

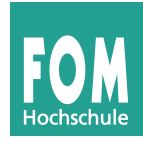

- 19. Auch Verzeichnisse haben eine Inode-Nummer. Wenn Sie versuchen, diese Nummern zu den Verzeichnissen beispiele und kopien ausgeben zu lassen, erscheinen aber die Inhalte dieser Ordner. Es gibt eine ls-Option, mit der Sie dies unterdrücken können und stattdessen nur die Verzeichniseinträge selbst ausgeben können. Finden Sie diese (wieder in der Manpage) und wenden Sie sie an.
- 20. Versuchen Sie, das (nicht leere) Verzeichnis kopien mit rmdir zu löschen; der Versuch wird fehlschlagen.
- 21. Verwenden Sie einen geeigneten Befehl, um das Verzeichnis kopien mit allen enthaltenen Dateien zu löschen.
- 22. Erzeugen Sie eine ganze Verzeichnishierarchie a/b/c/d/e/f/g im Arbeitsverzeichnis. Wenn Sie versuchen, das mit mkdir a/b/c/d/e/f/g zu tun, erhalten Sie eine Fehlermeldung. Der Ansatz, der Reihe nach mkdir a, mkdir a/b und mkdir a/b/c auszuführen (was funktionieren würde), ist zu aufwendig – es geht auch schneller. Lesen Sie dazu in der Manpage zu mkdir nach, wie Sie die Aufgabe mit einem einzigen Kommando erledigen können. Prüfen Sie, dass es geklappt hat, indem Sie in das unterste Verzeichnis (g) wechseln.
- 23. Lassen Sie sich den vollen Pfad des Arbeitsverzeichnisses ausgeben; das Ergebnis sollte die Form /home/fom/a/b/c/d/e/f/g haben.
- 24. Wechseln Sie in Ihr Home-Verzeichnis zurück Sie könnten das über einen relativen Pfad mit cd  $\ldots/\ldots/\ldots/\ldots/\ldots$  tun, aber es gibt auch einen direkten Weg ins Home-Verzeichnis.
- 25. Um das Verzeichnis a mit allen Unterordnern zu löschen, könnten Sie wie in Aufgabe 21 vorgehen. Da a aber nur einen Unterordner (mit weiteren Unterordnern) und keine Dateien enthält, können Sie auch rmdir verwenden. Schlagen Sie in der Manpage zu rmdir nach, welche Option Sie dafür verwenden müssen, und testen Sie das Kommando. Wenn es nicht auf Anhieb klappt, haben Sie evtl. ein falsches Argument angegeben.
- 26. Wechseln Sie ins Wurzelverzeichnis / und von dort aus direkt in den Unterordner beispiele Ihres Home-Verzeichnisses. Wie sieht für den letzten Schritt der bei cd anzugebende Pfad aus? Falls Sie diesen Pfad mit /home/... zusammenbauen: Es geht auch kürzer, aber wie?
- 27. Um die Datei passwd im Arbeitsverzeichnis (beispiele) anzuzeigen, könnten Sie den Editor vi verwenden. Es gibt aber auch zwei Alternativen dazu: Lesen Sie die Manpages zu den Kommandos cat und less und probieren Sie mit beiden aus, die Datei passwd zu betrachten. Hinweis: less beenden Sie, indem Sie q drücken.
- 28. In less können Sie genauso nach einem Suchbegriff suchen wie im Editor vi. Testen Sie Vor- und Rückwärtssuche und den Wechsel zwischen den Suchrichtungen (ohne Ändern des Suchbegriffs).
- 29. Das Kommando grep hilft beim Suchen in Dateien; die Syntax ist grep Begriff Dateiname. Geben Sie mit Hilfe dieses Tools alle Zeilen der Datei passwd aus, in denen der Dateiname /bin/sh (das ist die **Sh**ell) auftaucht. Geben Sie anschließend alle Zeilen aus, in denen dieser Dateiname *nicht* auftaucht – wie das geht, verrät die Manpage zu grep.
- 30. Mit den beiden Tools head und tail (deutsch: Kopf und Schwanz) können Sie die ersten bzw. letzten Zeilen einer Textdatei ausgeben lassen; standardmäßig sind es die ersten/letzten zehn. Finden Sie heraus, wie Sie die ersten bzw. letzten vier Zeilen erhalten können; wenden Sie das auf die Datei passwd an.
- 31. Lesen Sie den englischen Artikel "Pipes: A Brief Introduction" [\(http://www.linfo.org/pipe.html\)](http://www.linfo.org/pipe.html) und probieren Sie die Beispiele im Artikel aus. Schauen Sie bei Bedarf zum Verständnis in die Manpages zu dmesg, wc (**w**ord **c**ount) und echo.
- 32. Fahren Sie den virtuellen Rechner herunter: Dazu geben Sie zunächst su ein, dann das Passwort des Benutzers *root*, und dann den Befehl shutdown -h now. Fertig :)